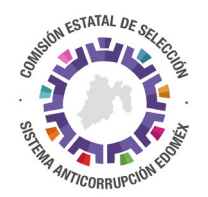

## **INSTRUCTIVO DE TESTADO DE DOCUMENTOS**

El testado de documentos para generar Versiones Públicas, es el acto de "ocultar" aquellos Datos Personales incluidos en el documento y que no deben ser divulgados al público en general.

Para el testado de la documentación que se deberá entregar para el registro de la persona Aspirante a participar en el Proceso de Selección de un integrante del CPC Estatal, a continuación, se enumeran las instrucciones relativas:

- I. Para cada documento a entregar se ha dispuesto un ejemplo de lo que debe ser testado en dicho documento para considerarlo en Versión Pública para su debida difusión.
- II. Se requiere revisar cada documento para considerar los elementos que deben testarse.
- III. Para el testado del documento la forma más sencilla es:
	- a. Del documento en Word editable, llenarlo como corresponde, imprimirlo y firmarlo.
	- b. Una vez impreso, con todos los datos completos requeridos y debidamente firmado, proceder a escanearlo en formato PDF.
	- c. Ya que se dispone del documento en formato PDF guardar dos copias, una con todos los datos visibles que se entregará para el registro de la postulación, y otra que será la versión testada que también deberá entregarse.
	- d. Del documento que se testará la información, puede utilizarse cualquier software de edición de documentos en PDF, los más comerciales son Adobe Acrobat Pro y Nitro Pro. También pueden utilizarse editores en línea de los cuales hay muchas opciones, como por ejemplo: <https://smallpdf.com/es/editar-pdf> <https://www.sejda.com/es/pdf-editor> <https://www.sodapdf.com/es/editar-pdf/> <https://www.pdf2go.com/es/editar-pdf> entre tantas otras.
	- e. Básicamente el proceso de testado es:
		- i. Abrir el documento de ejemplo de testado que corresponda.
		- ii. Abrir el documento que se testará.
		- iii. En el documento que se testa, incluir un recuadro en negro sobre cada información que se oculta.
		- iv. Incorporar cuadros de texto y copiar el texto de cada recuadro del fundamento legal que se incluye en el documento de ejemplo.
		- v. Guardar el archivo testado.

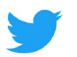

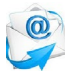

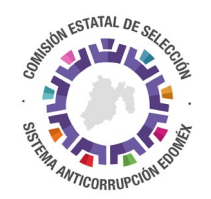

## **EJEMPLO:**

## **EN ADOBE ACROBAT PRO**

- 1. Abrir documento escaneado.
- 2. Del panel derecho elegir "Más Herramientas".
- 3. Elegir la opción "Censurar".
- 4. En el menú contextual de arriba elegir "Marcar para censura", posteriormente elegir "Texto e imágenes".
- 5. Marcar los textos e imágenes (firmas o fotos) que serán testadas (ocultas en negro).
- 6. Una vez que se han seleccionado los textos e imágenes que serán testadas, elegir "Aplicar" del menú contextual de arriba.
- 7. Aparecerán todos los textos e imágenes testados en color negro.
- 8. Posteriormente elegir "Más Herramientas" del panel derecho, en la opción de arriba de "buscar" anotar "dibujo".
- 9. Al darle aceptar o "enter" aparecerán las opciones de dibujo, elegir "Expandir Herramientas"; abrirá un menú contextual en la parte superior; elegir "Agregar cuadro de Texto".
- 10.Indicar dónde estará el cuadro de texto en el documento, seguir los ejemplos de los documentos testados; copiar el texto de los recuadros de testado en dichos documentos; pegar el texto en el nuevo cuadro de texto.
- 11.Una vez concluido, guardar el documento con el nombre respectivo y la palabra "TESTADO".

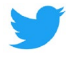

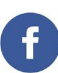

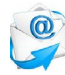

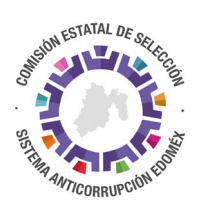

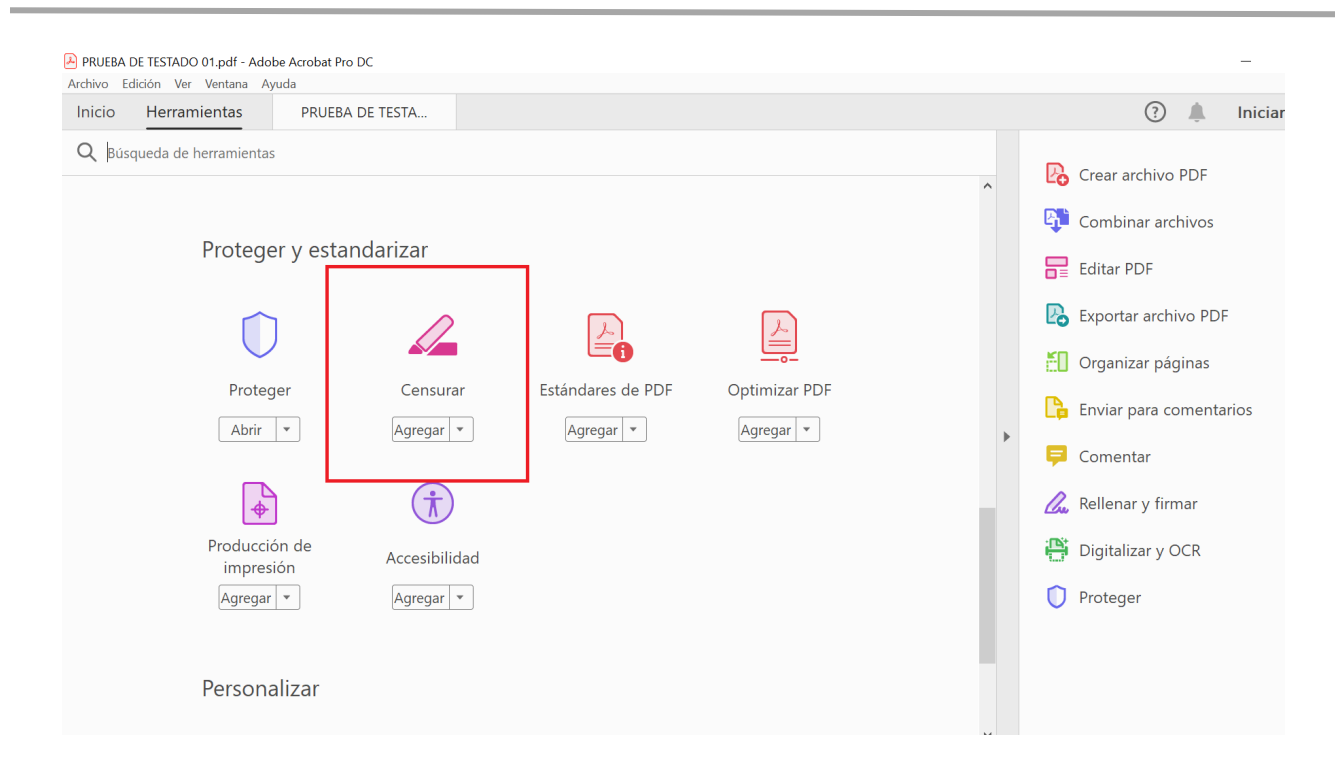

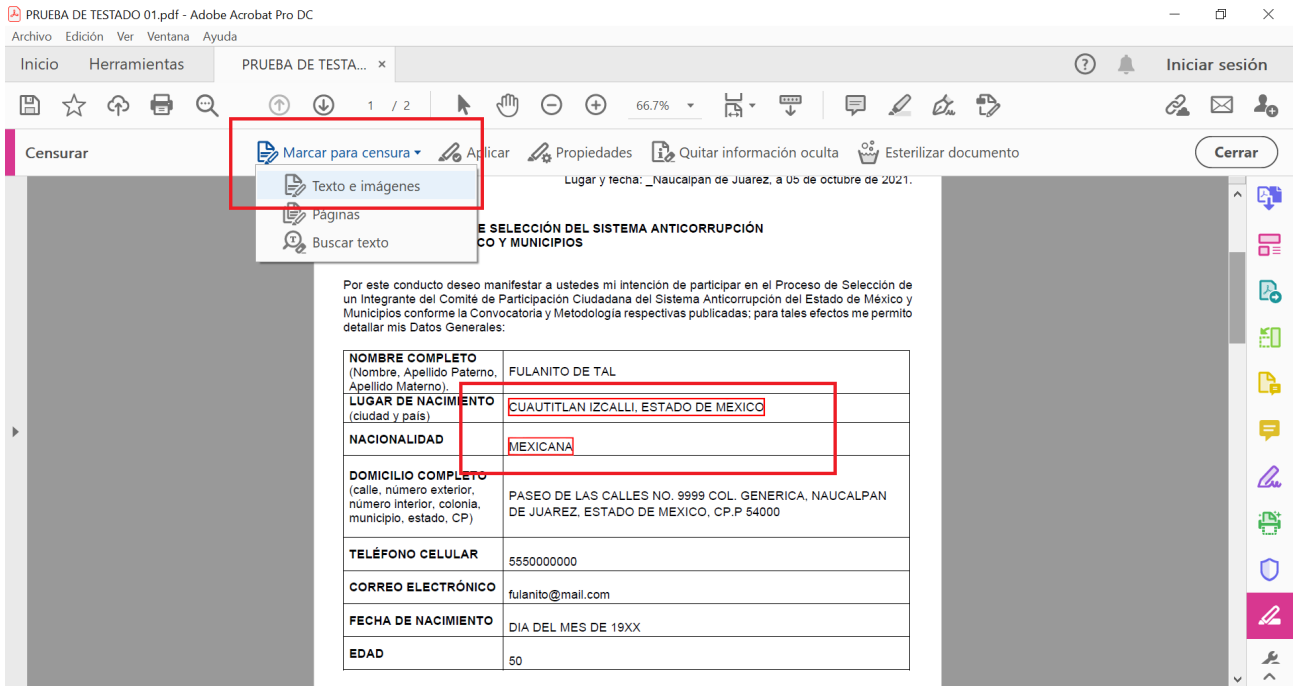

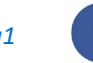

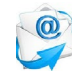

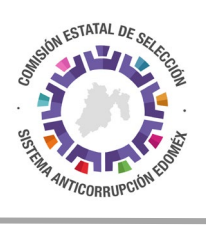

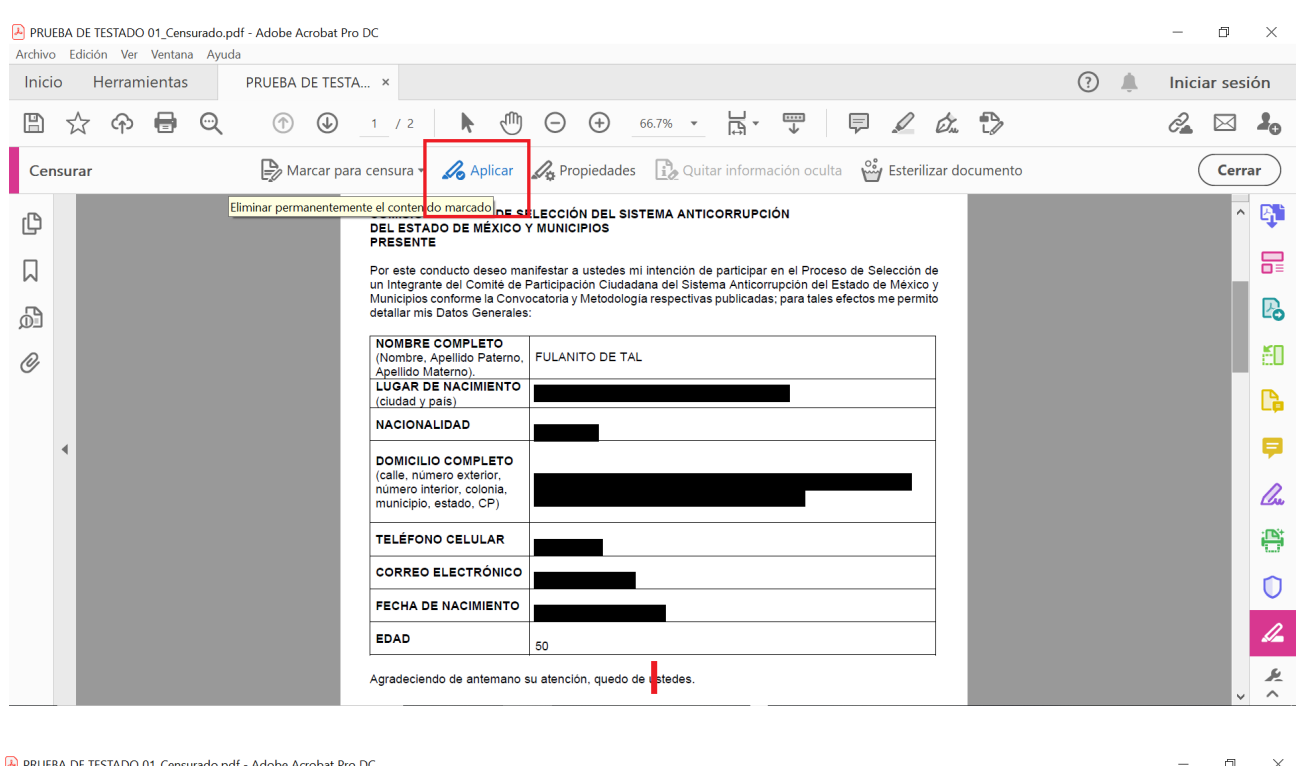

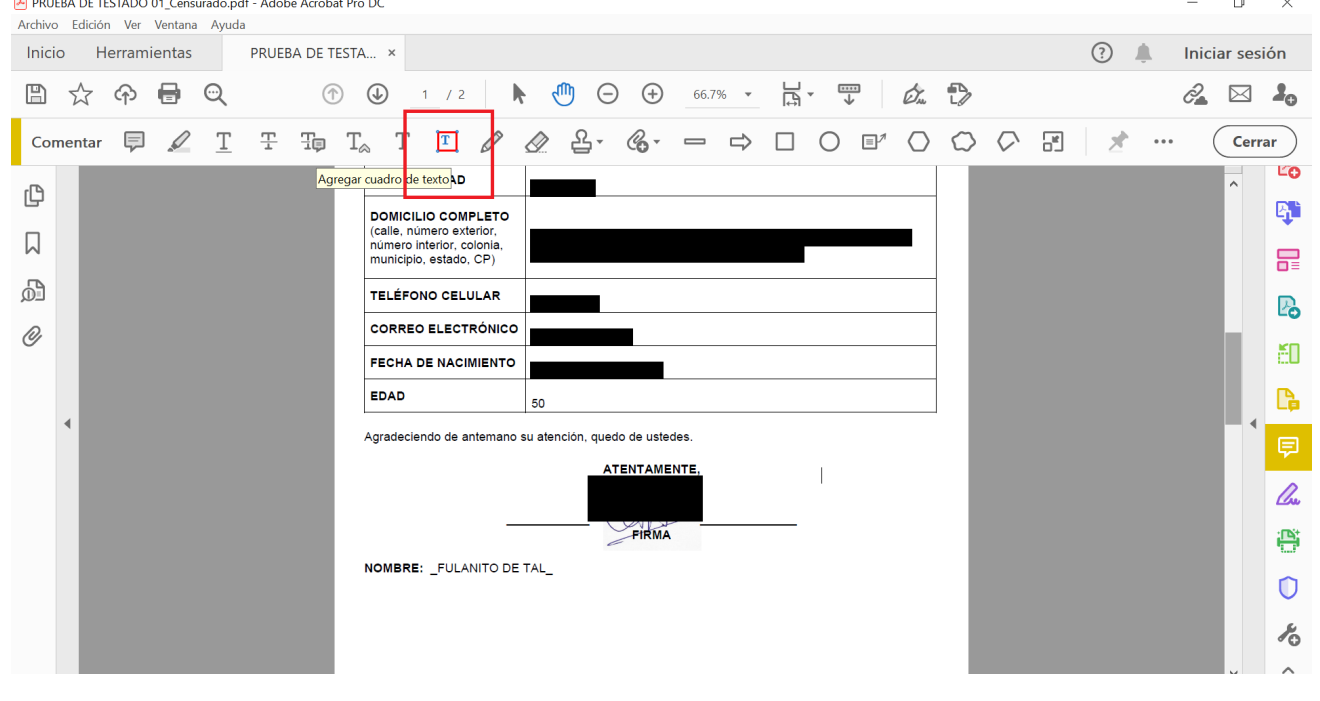

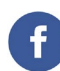

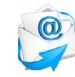

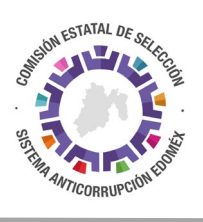

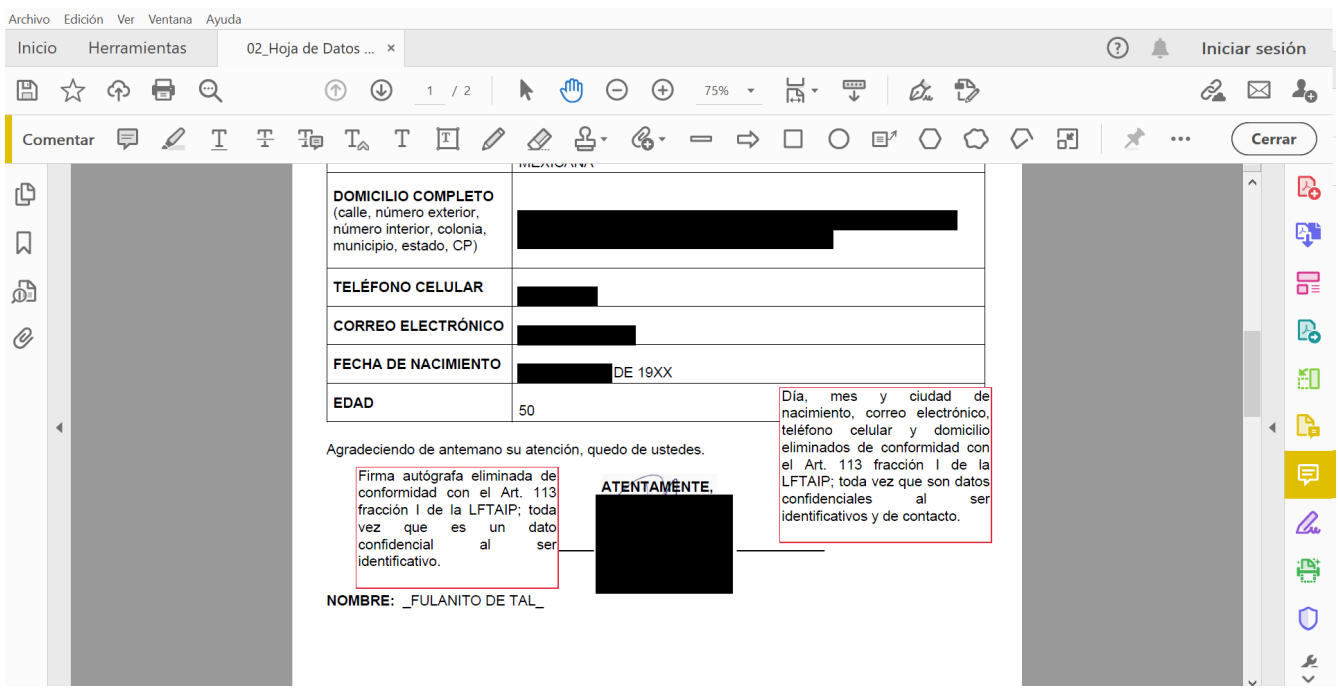

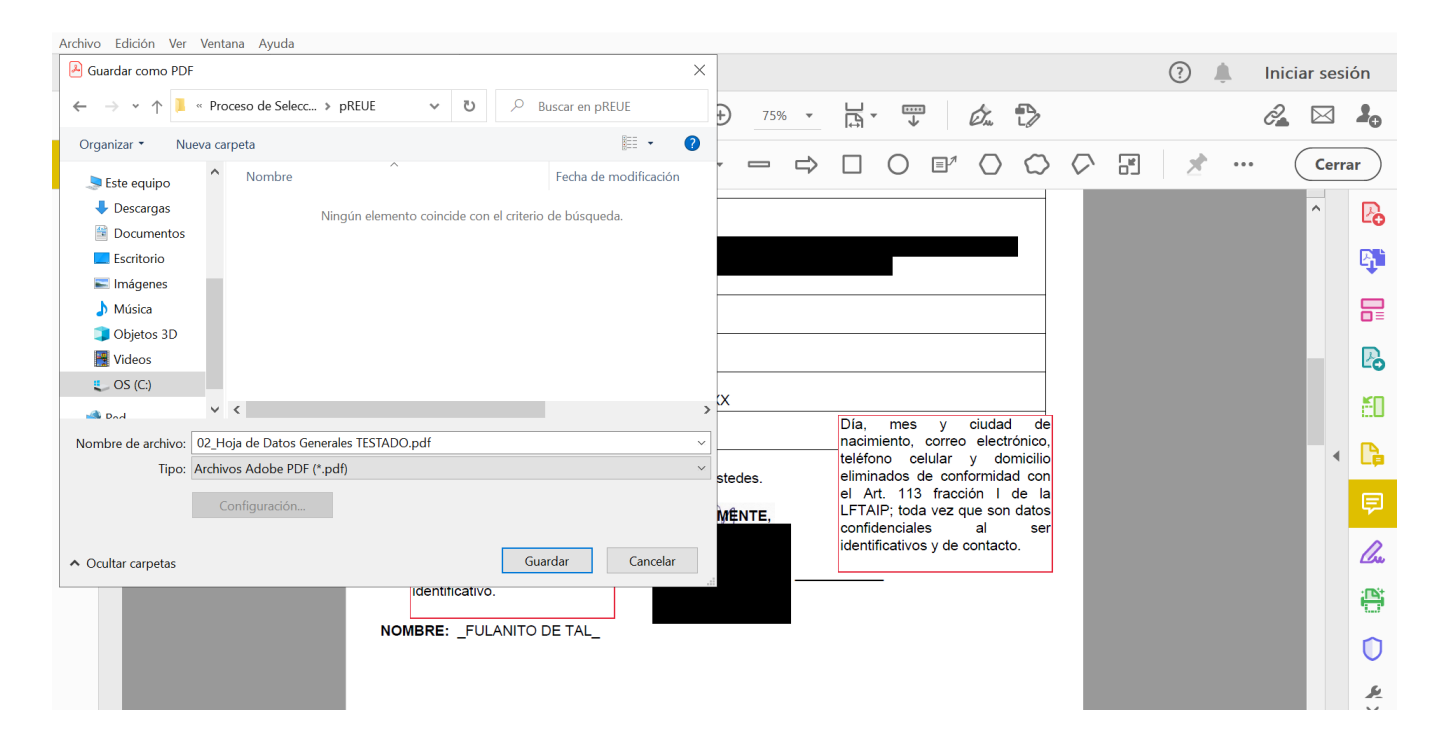

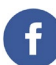

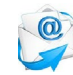

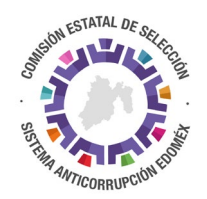

## **EN NITRO PRO**

- 1. Abrir documento escaneado.
- 2. Del panel superior elegir "Borrar".
- 3. Elegir la opción "Marcar para redacción".
- 4. Marcar los textos e imágenes (firmas o fotos) que serán testadas (ocultas en negro).
- 5. Una vez que se han seleccionado los textos e imágenes que serán testadas, elegir "Aplicar a todas las redacciones" del menú contextual de arriba.
- 6. Aparecerán todos los textos e imágenes testados en color negro.
- 7. Posteriormente elegir "Revisar" del panel superior, posteriormente elegir la opción de "Cuadro de texto".
- 8. Indicar dónde estará el cuadro de texto en el documento, seguir los ejemplos de los documentos testados; copiar el texto de los recuadros de testado en dichos documentos; pegar el texto en el nuevo cuadro de texto.
- 9. Una vez concluido, guardar el documento con el nombre respectivo y la palabra "TESTADO".

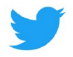

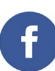

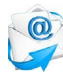

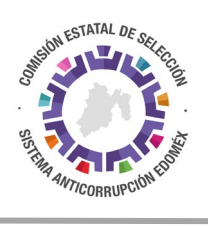

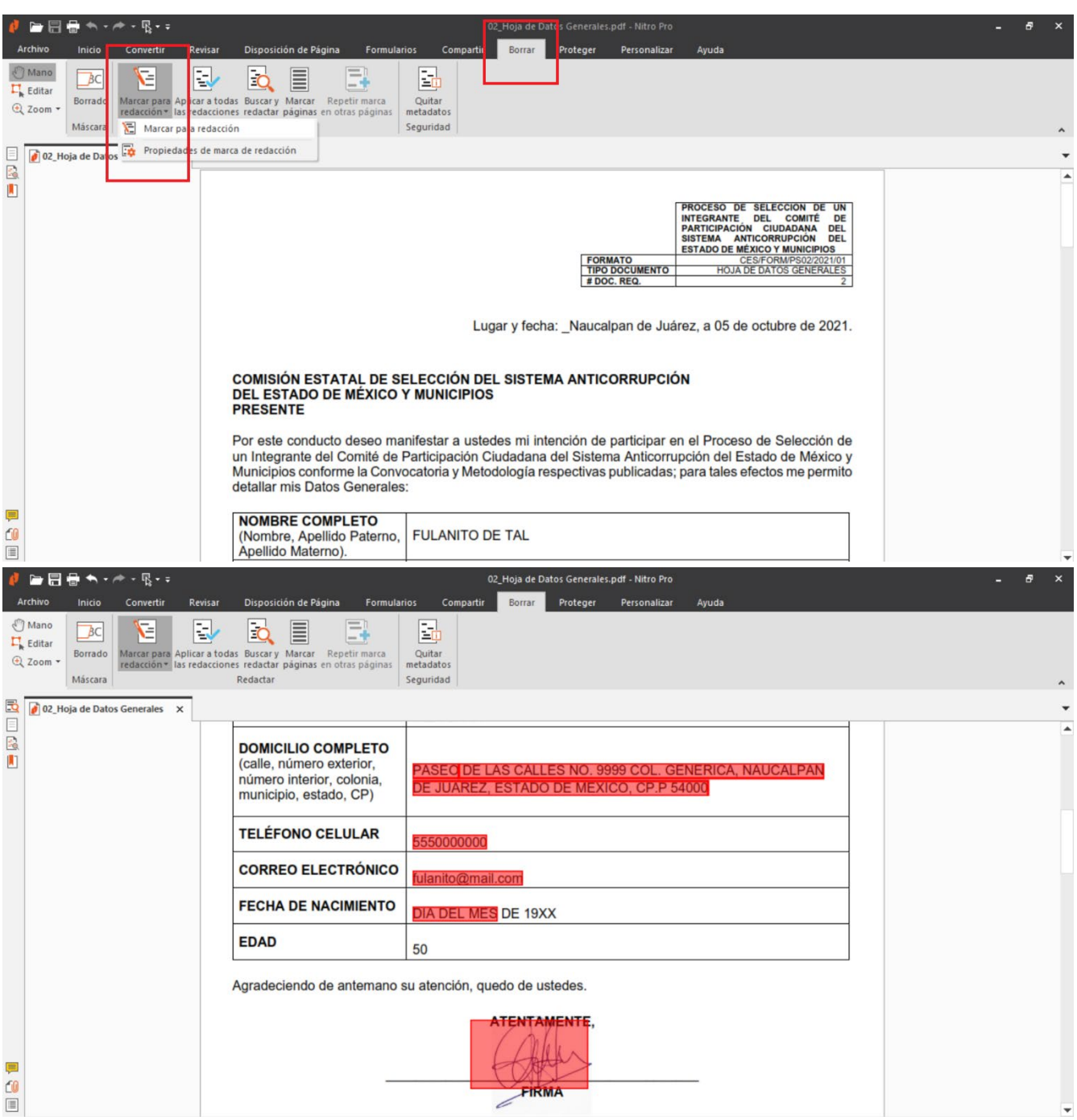

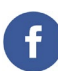

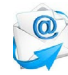

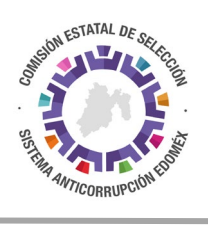

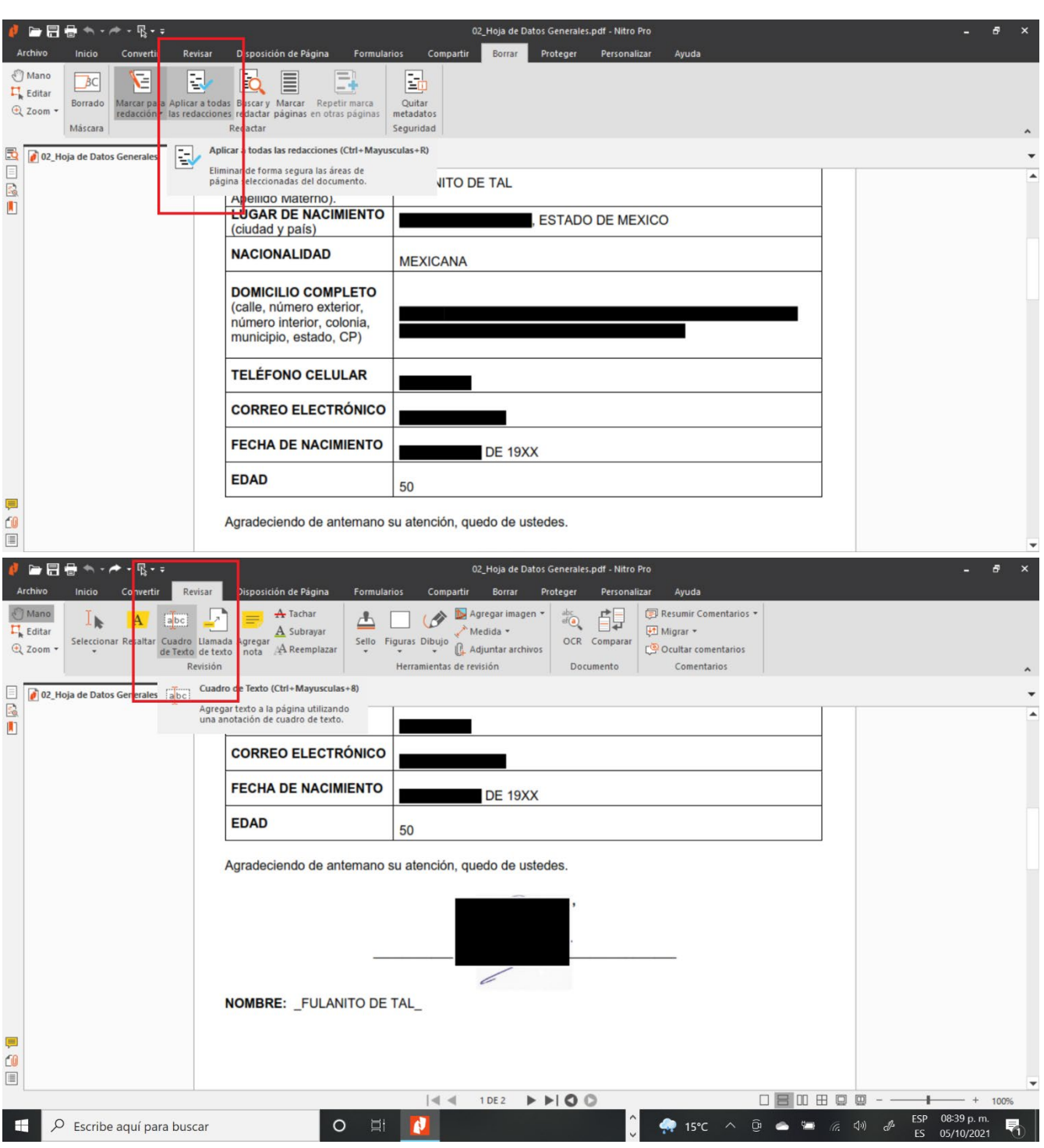

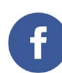

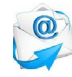

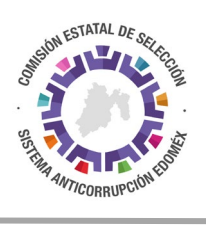

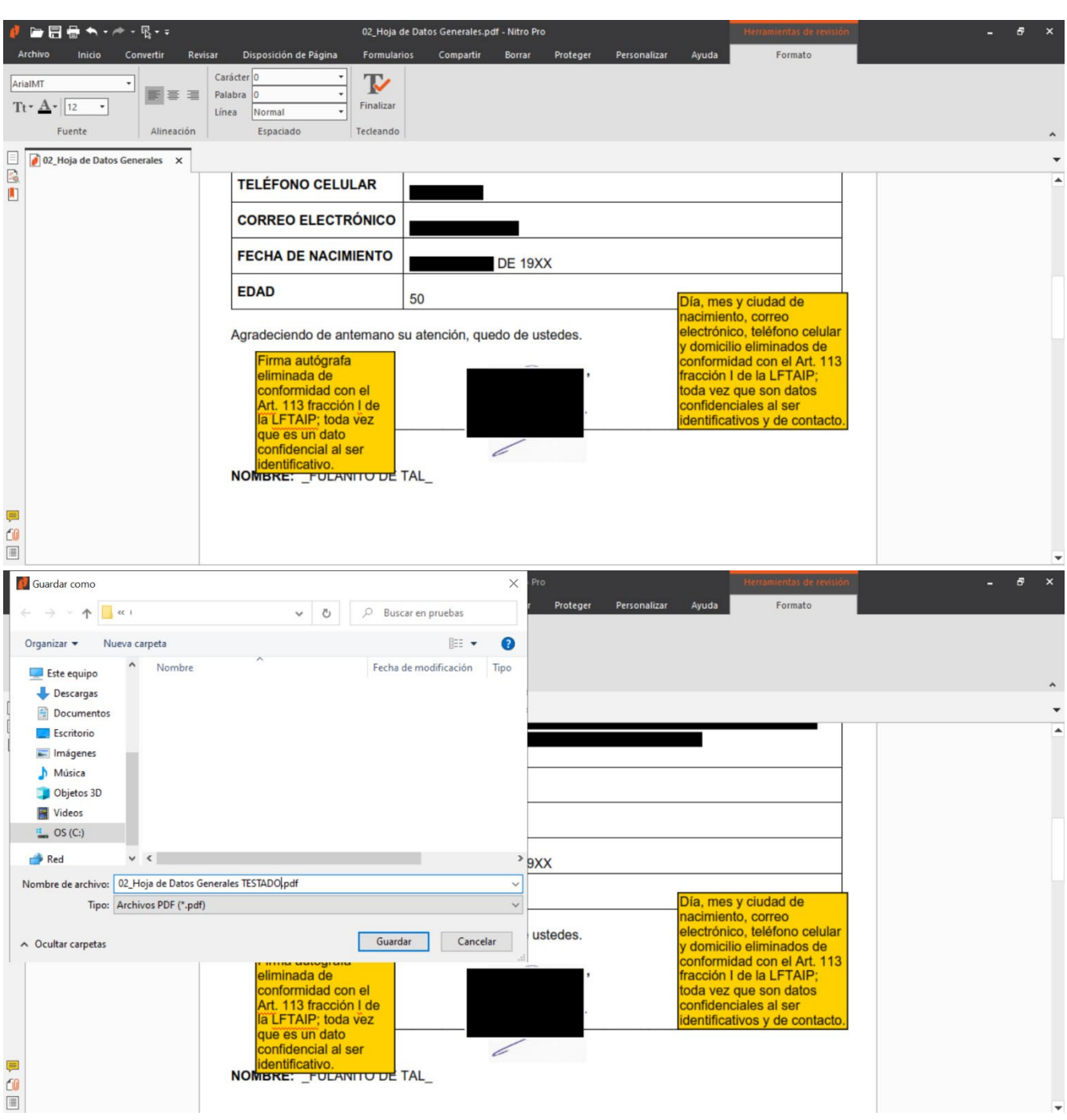

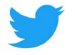

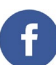

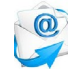